# **Tutorial: P-CAD PCB**

## *Diseño e implementación de placas de circuito impreso (III)*

Laboratorio de Instrumentación Electrónica

Departamento de Ingeniería Electrónica

Universidad de Sevilla

2005/2006

## **ÍNDICE**

m.

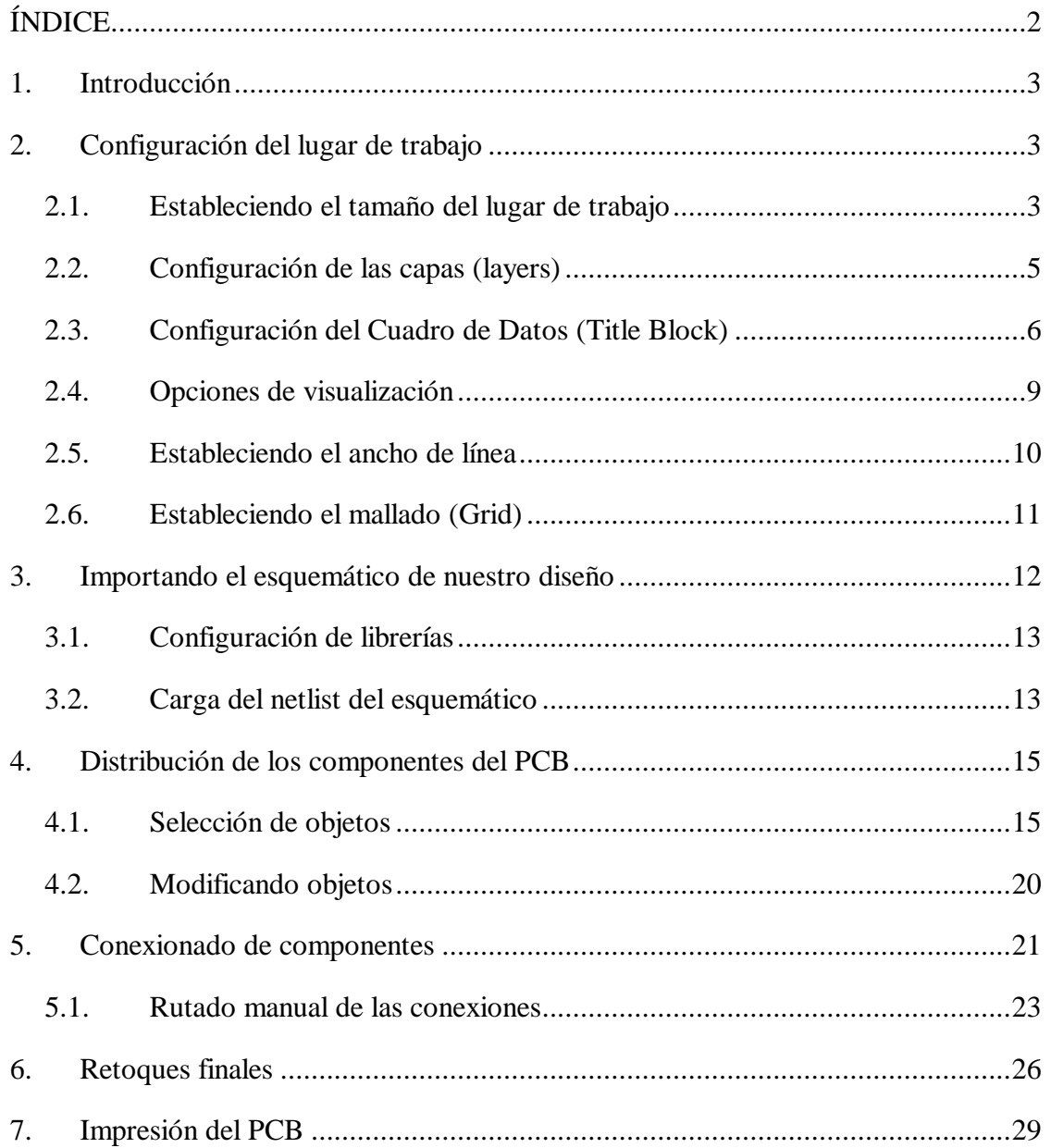

## **1. Introducción**

El presente tutorial nos introduce en el manejo de la aplicación *P-CAD PCB* (incluida en el paquete de aplicaciones P-CAD) para el diseño del PCB (placa de circuito impreso) de nuestro circuito, tercer paso en nuestro proceso de implementación de una placa de circuito impreso.

A partir del esquemático de nuestro diseño creado en el tutorial anterior (*P-CAD Schematic*) realizaremos la huella del circuito (patillaje de componentes, dibujo de las pistas de cobre que los conectan...) que más adelante, en el siguiente tutorial, revelaremos sobre una placa fotosensible, en uno de los últimos pasos en nuestro proceso de implementación de una placa de circuito impreso.

En el desarrollo del tutorial haremos referencia a los elementos creados en el anteriormente para continuar nuestro diseño de ejemplo.

Para comenzar el tutorial, abre la aplicación *P-CAD PCB*, situada en el directorio de instalación de P-CAD.

## **2. Configuración del lugar de trabajo**

Antes de empezar colocando componentes en el PCB, deberíamos especificar las propiedades físicas específicas del lugar de trabajo. El lugar de trabajo es el área de diseño lógico en P-CAD PCB.

Usando los comandos del menú **Options**, podemos establecer los parámetros de nuestro PCB para que se ajuste a nuestras necesidades de diseño, tales como las capas de diseño, el patrón de colores y el mallado. La configuración que establezcamos para nuestro diseño se guardará junto con el mismo diseño del PCB y se establecerá como por defecto para diseños posteriores.

## *2.1. Estableciendo el tamaño del lugar de trabajo*

1. Selecciona **Options >> Configure** y haz clic en la pestaña **General** de la ventana *Options Configure*.

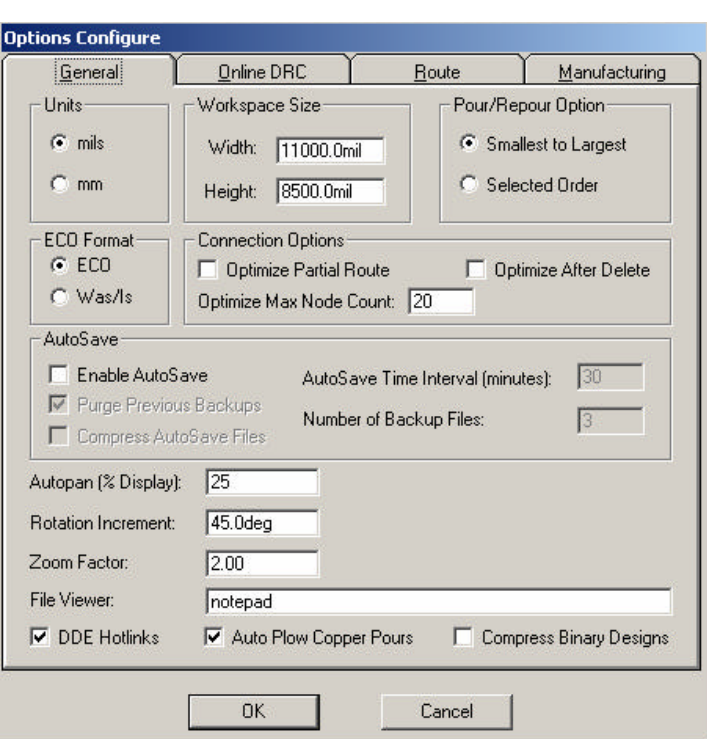

- 2. Selecciona el botón **mils** (1 mil = 25,4 micras) en el campo *Units*. Asegúrate de que tu lugar de trabajo está fijado en 11000 x 8500, que coincide con las dimensiones de un folio formato A4 apaisado. Esto facilitará la impresión del PCB cuando hayamos acabado su diseño.
- 3. Haz clic en la pestaña **Route** y marca todas las casillas en el campo *Orthogonal Modes*, para disponer de todos los modos de dibujo ortogonal cuando estemos situando líneas y arcos. Haz clic en **OK** para continuar.

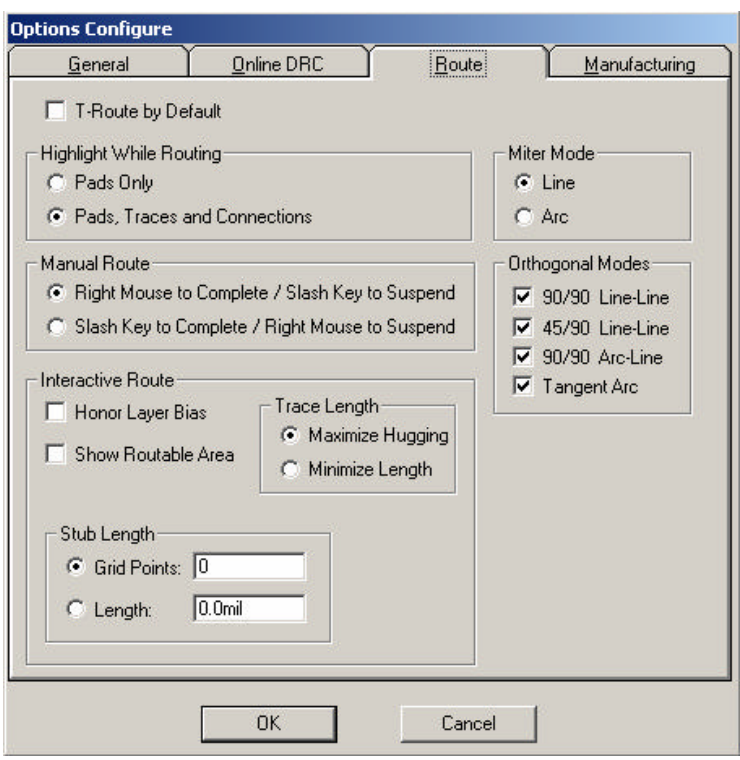

## *2.2. Configuración de las capas (layers)*

A continuación estableceremos una nueva capa para situar sobre ella un cuadro de datos (Title Block). Puedes utilizar este método para establecer el número de capas que requieres en tu diseño. Cuando añades (creas) una capa, se debe especificar un tipo de capa y un nombre y un número únicos para la misma. Las definiciones de las distintas capas que configuraremos serán guardadas como parte del archivo de diseño.

- 1. Selecciona **Options >> Layers**. Se abrirá la ventana *Options Layers*.
- 2. Selecciona el tipo de capa **Non-Signal**, ya que el cuadro de datos residirá en una capa sin señal.
- 3. Teclea un nuevo nombre en el campo *Layer Name* (por ejemplo Title).
- 4. Especifica un *Layer Number* (hasta 988) o permite al programa que establezca automáticamente el siguiente número disponible de capa al hacer clic en **Add**.
- 5. Haz clic en **Add**. La nueva capa se activará (estará disponible para su uso) por defecto. Se listará en el *Layer List* con el código NE (N = Non Signal, E = Enabled), el número de capa a la derecha y el color de de la línea establecida por defecto.

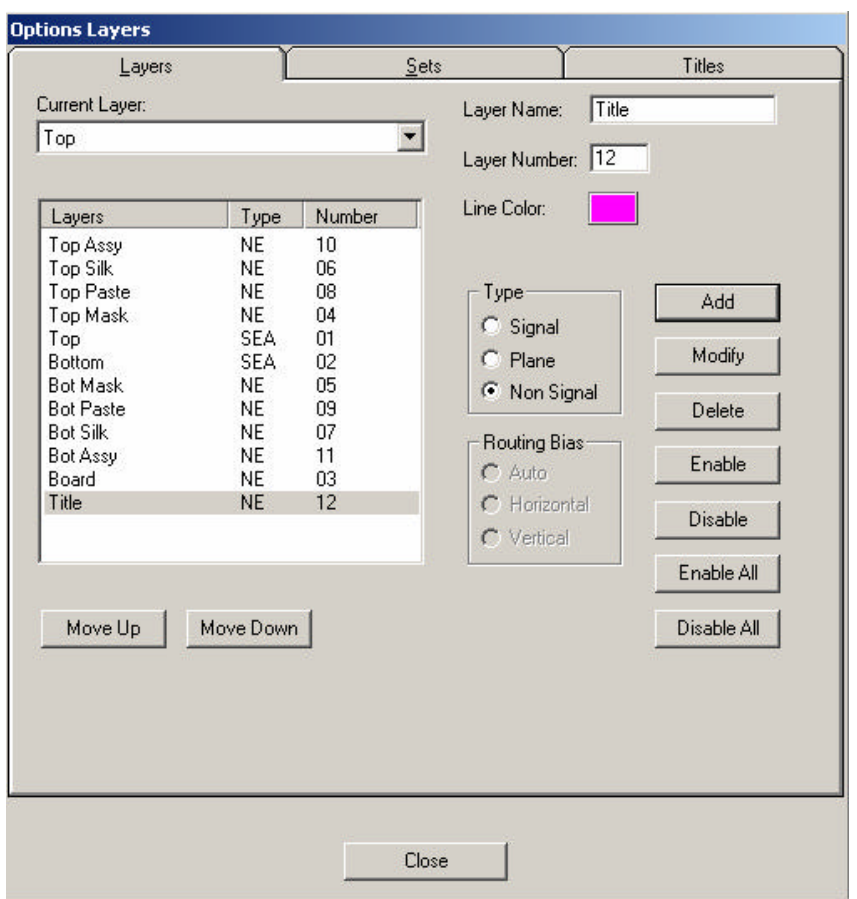

- 6. Selecciona **Title** de la lista *Current Layer*. Esta capa pasará a ser la capa activa sobre la cual puedes colocar objetos que conformarán el cuadro de datos y el borde de nuestro formato.
- 7. Haz clic en **Close** para salir de la ventana y mantener los cambios introducidos.

La manera más fácil de cambiar de capa activa será utilizando los controles de capas situados en la barra de estados. También puedes cambiar consecutivamente de capa pulsando la tecla **L** (en orden descendente) o la tecla **SHIFT+L** (orden ascendente).

## *2.3. Configuración del Cuadro de Datos (Title Block)*

Primero estableceremos un cuadro de datos y un borde. El cuadro de datos, que viene suministrado por un archivo .tbk, y el borde no pueden ser seleccionados durante el diseño del PCB como un objeto más, y solo pueden ser editado o eliminado a través de la pestaña **Titles** de la ventana *Options Layers*.

Al cambiar de capa para empezar a colocar objetos en el PCB, y al usar el comando **Zoom**, la capa Title no se mostrará más. Puedes comprobar que los objetos colocados están dentro de los bordes del diseño estableciendo la capa Title como capa activa y seleccionando **View >> Redraw**, visualizando de nuevo el cuadro de datos y los bordes.

1. Selecciona **Options >> Layers** y haz clic sobre la pestaña **Titles**.

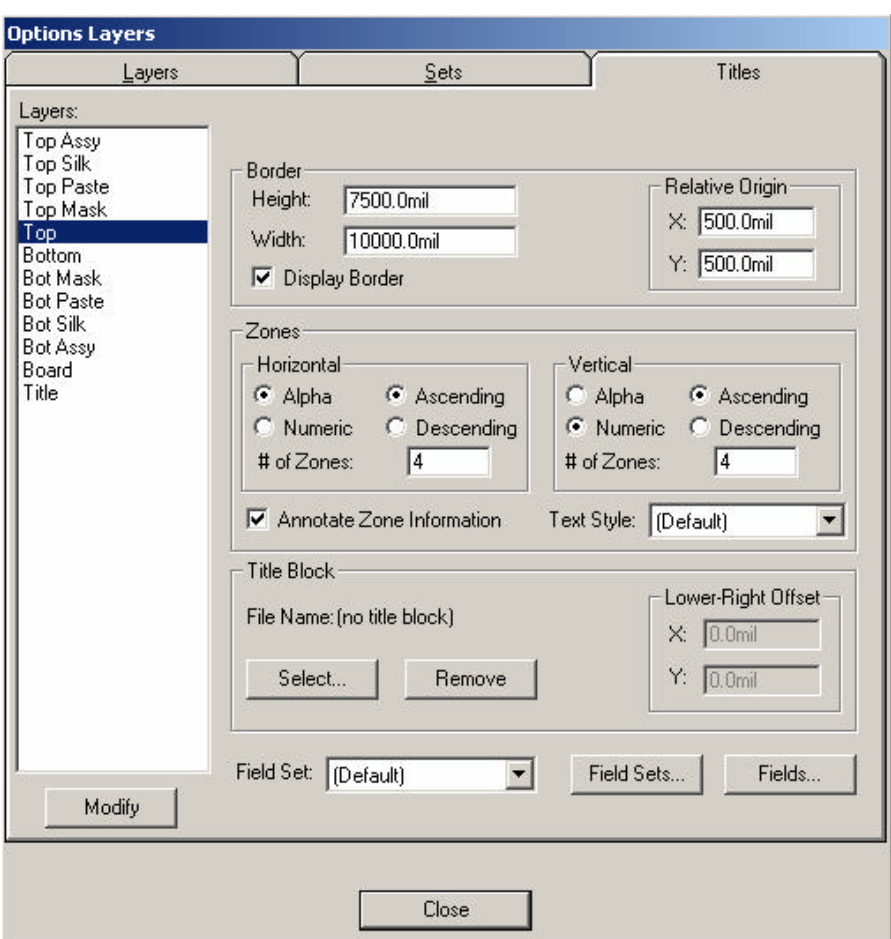

2. Selecciona **Display Border**. Observa que las dimensiones de los bordes se han ajustado automáticamente para permitir 500mil entre el límite de tu lugar de trabajo y el límite del borde.

- 3. Establece las zonas que delimitan los bordes con marcas de referencia. Teclea 5 en ambos # de los campos *Zones* para crear cuatro zonas tanto horizontal como verticalmente y selecciona **Anotate Zone Information**.
- 4. Ahora puedes seleccionar un cuadro de datos de los que se suministran con P-CAD con las líneas y campos ya insertados. Haz clic en **Select** para elegir el nombre del archivo de un cuadro de datos existente. Elige ADT\_AB.tbk del la carpeta de la carpeta *Titles*, dentro del directorio de instalación de P-CAD, y haz clic en **Open**.
- 5. En el cuadro de datos hay campos de información sobre el diseño que muestran los valores que se introducen en los campos apropiados. Haz clic en **Fields** para entrar en la pestaña *Fields* de la ventana *Design Info*.
- 6. Selecciona el nombre de un campo que desees incluir en el cuadro de datos, por ejemplo Title, haciendo clic en **Properties** e introduciendo el valor en la ventana que surgirá, haciendo clic posteriormente en **OK**.

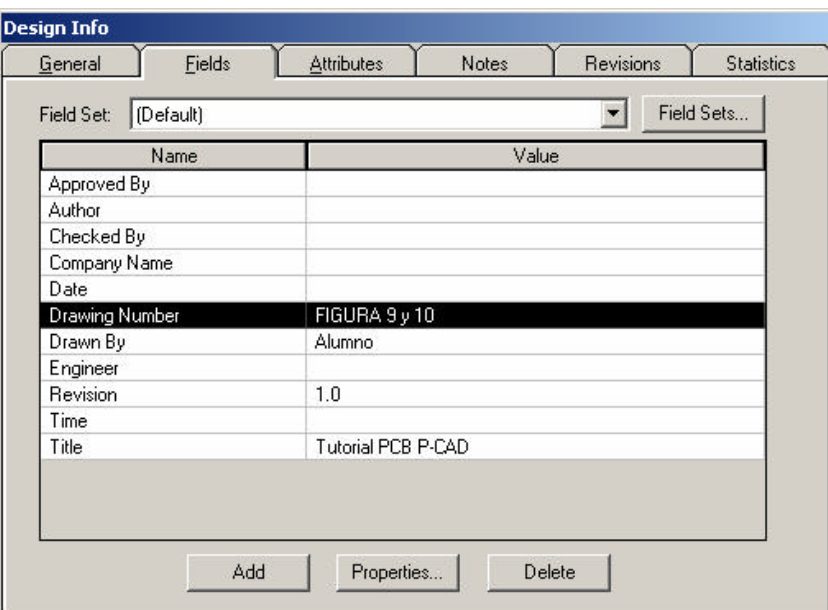

- 7. Repite el paso anterior para todos los campos que desees y luego haz clic en **Close**.
- 8. Haz clic ahora en **Modify** para aplicar los cambios y luego pulsa **Close**. El cuadro de datos se mostrará en el lugar de trabajo con la información del diseño que hemos introducido.

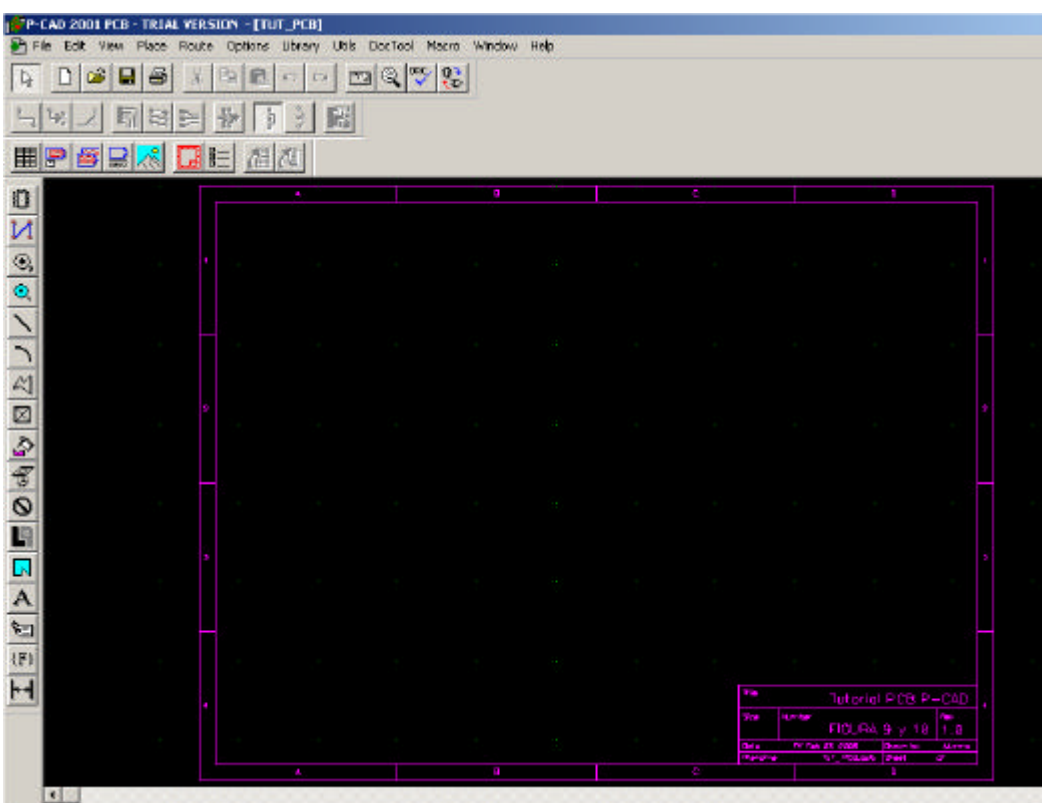

9. Puedes alterar la información del diseño en cualquier momento repitiendo el procedimiento anterior o seleccionando **File >> Design Info**. Actualiza la pantalla para ver los cambios introducidos, seleccionando **View >> Redraw**.

## *2.4. Opciones de visualización*

Las opciones de visualización te permitirán definir colores y otros atributos relacionados con tu lugar de trabajo. Puedes usar el mismo color para todos los elementos de una capa, el mismo color para un mismo elemento en todas las capas o distintos colores para los elementos por capa. Para establecer dichas preferencias de color:

1. Selecciona **Options >> Display** y la ventana *Options Display* aparecerá. Haz clic en la pestaña **Colors**.

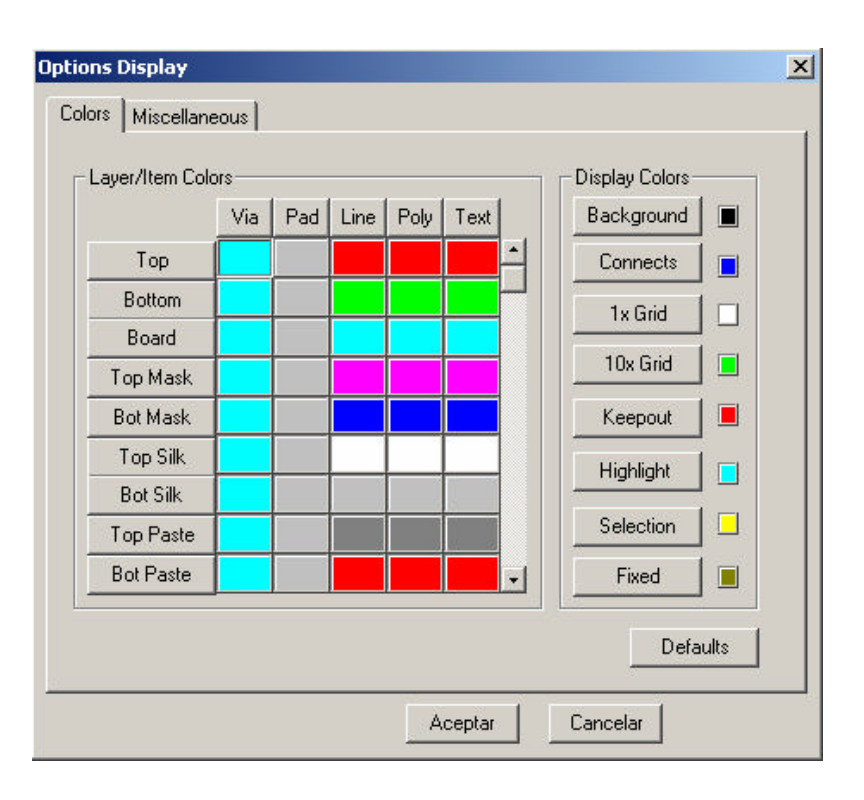

- 2. Para establecer las opciones de color:
	- a. Si deseas establecer un color para todo lo que aparezca en una capa, haz clic en la capa correspondiente y selecciona un color de la paleta que aparece. Por ejemplo, haz clic en el botón **Top** para seleccionar un color para todo lo que coloques en dicha capa de tu diseño.
	- b. Si deseas establecer un mismo color para que se le aplique a un objeto cada vez que la instancias, haz clic en el botón de dicho elemento. Por ejemplo, haz clic en **Via** para seleccionar un mismo color para todas las vías. Este color se aplicará a las vías de todas las capas de tu diseño.
	- c. Si deseas establecer un color para un objeto en una capa específica, haz clic con el botón derecho del ratón sobre el cuadro coloreado en el que se cruzan objeto y capa en la matriz de colores que aparece. Selecciona entonces un color de la paleta de colores emergente.
- 3. Cuando hayas acabado estableciendo los colores, haz clic en **OK** para cerrar la ventana.

## *2.5. Estableciendo el ancho de línea*

1. Selecciona **Options >> Current Line**. La ventana *Options Current Line* se mostrará.

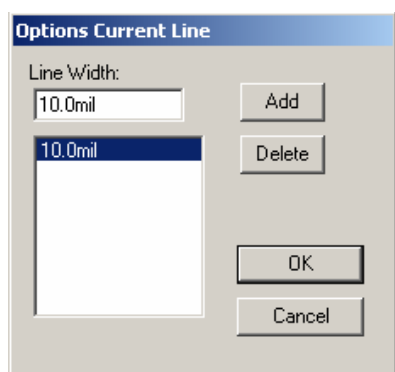

2. Establece el ancho de línea en 8 mils (por ejemplo) y haz clic en **Add**. Este ancho de línea se añadirá a la lista en la barra de estado inferior para un futuro acceso rápido a la misma. Por último presiona **Enter**.

## *2.6. Estableciendo el mallado (Grid)*

El mallado te servirá de guía a la hora de colocar objetos y dibujar líneas sobre el lugar de trabajo. La resolución del mallado puede ser modificada para facilitarte este trabajo. Los colores del mallado por defecto son verde (mallado 10X) y blanco (mallado 1X), pudiendo ser modificados a través de la opción **Options >> Display**.

Para establecer un mallado activo:

1. Selecciona **Options >> Grids** y selecciona un espaciado de malla de 100mil dentro de las opciones disponibles.

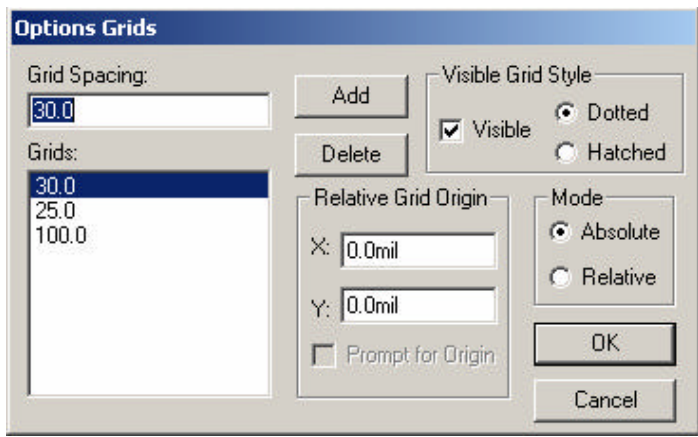

- 2. Si deseas crear un nuevo espaciado de malla, simplemente teclea el nuevo valor en el campo *Grid Spacing* y haz clic en **Add**. La nueva configuración de mallado aparecerá en la lista y pasará a ser la opción de mallado activa.
- 3. Asegúrate de que el mallado es *Visible*, y que el modo es *Absolute*. Estas opciones configuran el punto de origen del mallado en la esquina inferior izquierda del lugar de trabajo. Haz clic en **OK**.
- 4. También puedes establecer un mallado utilizando los controles de la barra de estado inferior de una forma más directa. Para ello, haz clic en el campo a la derecha del botón **Abs** e introduce un valor de espaciado. Pulsa **Enter** y se activará dicho mallado, además de incluirse en la lista de mallados de la barra de estados.
- 5. Si el mallado no es directamente visible, haz zoom con la tecla **+** (más) sobre tu diseño. Presiona la tecla **–** (menos) para alejar el zoom.

Almacena ahora el archivo seleccionando **File >> Save** si quieres conservar las configuraciones efectuadas hasta este punto en el tutorial.

## **3. Importando el esquemático de nuestro diseño**

Para diseñar un PCB (Placa de Circuito Impreso) solo necesitas colocar componentes sobre el lugar de trabajo y conectarlos adecuadamente. Sin embargo, el potencial de uso de un programa como P-CAD se basa en la posibilidad de importar un esquemático previamente diseñado (con sus nodos definidos y su circuitería testeada con métodos ERC) para facilitarnos el conexionado de los componentes sin cometer errores absurdos (como olvidar conectar algún componente, o confundir los nodos, o incluso olvidar incluir algún elemento del circuito).

Con todo esto, partiremos del *netlist* que creamos en el tutorial de creación de esquemáticos para poder implementar su correspondiente PCB.

## *3.1. Configuración de librerías*

Para poder importar nuestro *netlist* necesitamos cargar en el programa las librerías que contengan los componentes instanciados por dicho *netlist*. En el caso que nos ocupa usaremos la librería que diseñamos durante el tutorial de creación de librerías, y que volveremos a cargar. Es posible tener abiertas varias librerías simultáneamente para poder acceder a un mayor abanico de componentes, aunque para el desarrollo del presente tutorial bastará con la nuestra.

1. Selecciona **Library >> Setup** para acceder a la siguiente ventana:

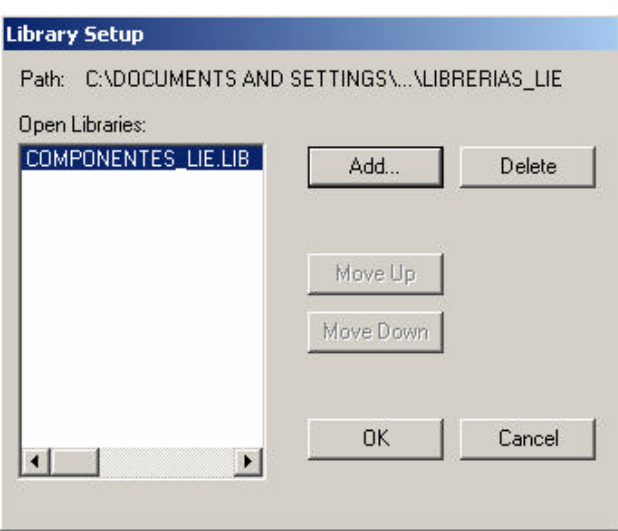

- 2. Para abrir una librería, haz clic en **Add**. La ventana *Library File Listing* aparecerá.
- 3. Dirígete al directorio que contenga la librería que quieres abrir, selecciónala y haz clic en **Open** para añadirla a la lista de librerías abiertas (*Open Libraries list*).
- 4. Haz clic en **OK**. Las librerías especificadas estarán activas y por lo tanto se podrá acceder a ellas para el manejo de sus componentes.

## *3.2. Carga del netlist del esquemático*

Cargar un *netlist* tiene dos efectos: una vez abierta la librería necesaria, los componentes mencionados en el *netlist* serán automáticamente colocados en el lugar de trabajo; por otro lado el conexionado eléctrico entre los nodos de los componentes, establecido en la fase previa del diseño del esquemático, se hará visible formando una red de líneas azules.

1. Selecciona **Utils >> Load Netlist**.

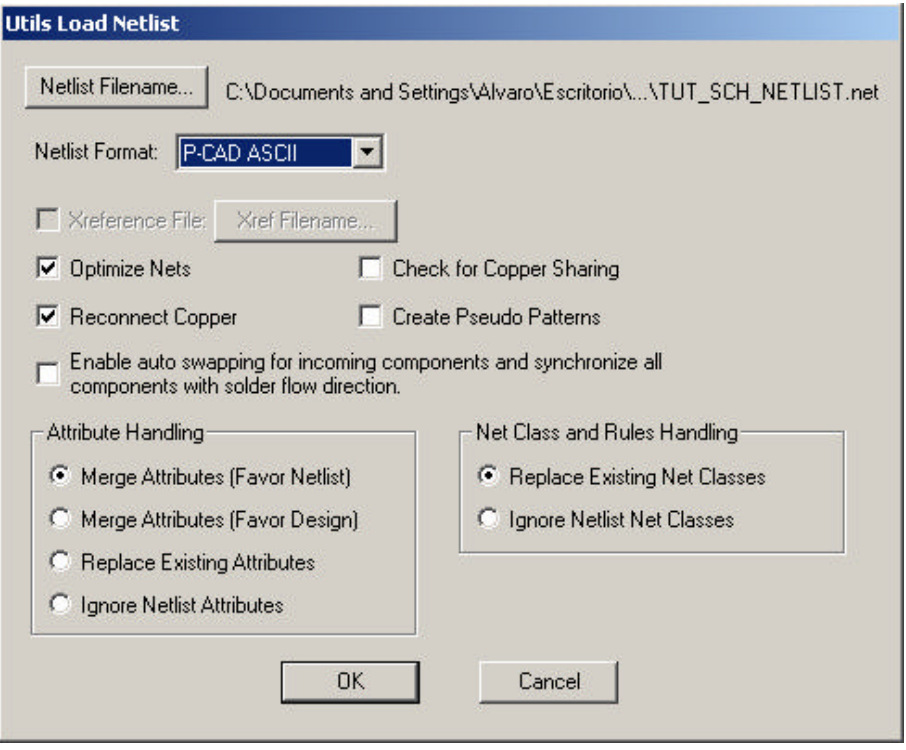

- 2. Haz clic en **Netlist Filename** y dirígete hacia el *netlist* que desees cargar. Haz clic en **Open**.
- 3. Selecciona P-CAD ASCII en el campo *Netlist Format*.
- 4. P-CAD escaneará las librerías abiertas, recopilando las "huellas" (*patterns*) de los componentes utilizados en el esquemático al que hace referencia para situarlas sobre el lugar de trabajo, especificando las conexiones entre ellas.

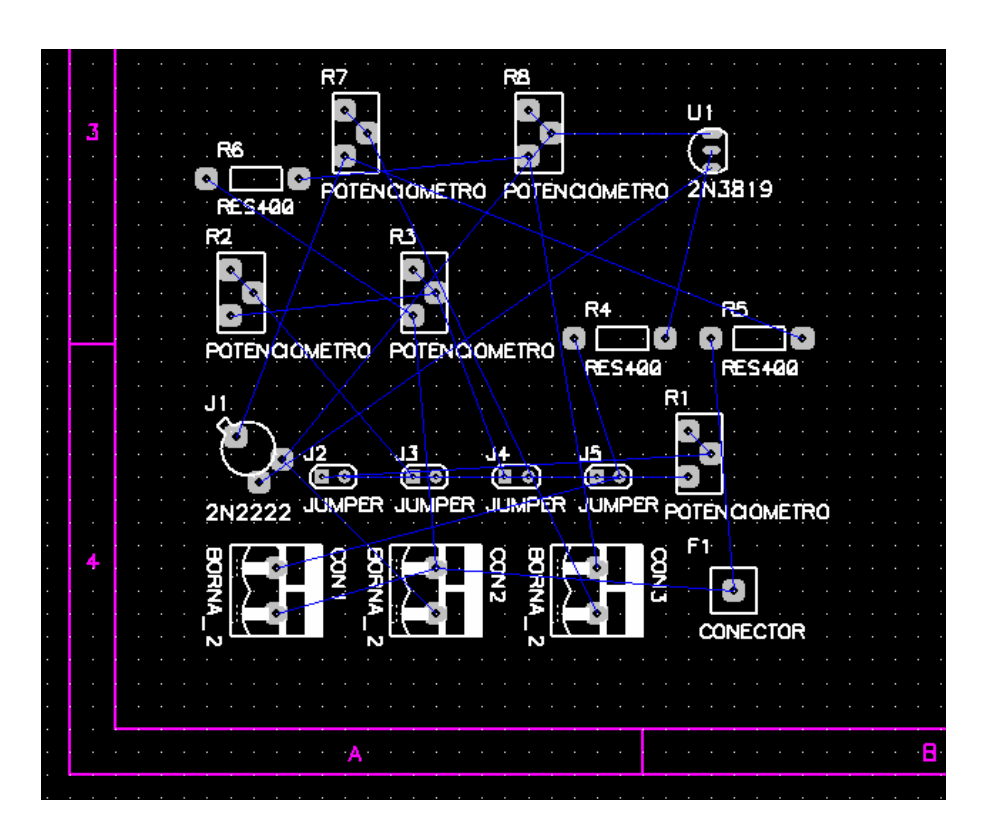

El siguiente paso será distribuir los componentes de nuestro PCB por el lugar de trabajo de la manera que deseemos para luego realizar el conexionado.

## **4. Distribución de los componentes del PCB**

## *4.1. Selección de objetos*

Los comandos empleados en P-CAD PCB para la selección de los elementos son muy similares a los utilizados en P-CAD Schematic, los cuales fueron comentados en el tutorial correspondiente. A continuación comentaremos los más importantes.

- ? Recuerda usar los comandos de zoom (tecla **+** para acercar, tecla **–** para alejar) con el fin de facilitarte la manipulación de los elementos seleccionados.
- ? Para acceder al modo de selección de objetos, presiona la tecla **S** o haz clic sobre el botón  $\frac{1}{x}$  de la barra de herramientas lateral.
- ? *Selección de objetos individuales*: haz clic sobre el objeto.
- ? *Selección múltiple de objetos*: mantén presionada la tecla **CTRL** y haz clic consecutivamente sobre los objetos que quieras seleccionar.
- ? *Subselección de objetos*: para seleccionar elementos que formen parte de un mismo objeto (como por ejemplo los pines o las etiquetas de un componente) mantén presionada la tecla **SHIFT** y haz clic sobre el elemento deseado.
- ? *Selección de objetos en bloque*: mantén presionado el botón izquierdo del ratón para dibujar un recuadro de selección que enmarque a todos los objetos que desees seleccionar.
- ? *Selección de bloque a través de una máscara de selección*: Para seleccionar determinados tipos de objetos (componentes, conexiones, textos, líneas… ) de un área seleccionada en bloque hay que modificar el criterio de selección de bloque:
	- 1. Selecciona **Options >> Block Selection** y haz clic sobre la pestaña *Block Selection*. En la ventana *Block Selection* aparece una lista de objetos cuyas casillas pueden presentar tres estados: marcada (objeto seleccionable), en blanco (no seleccionable) o sombreada (seleccionable con restricciones).

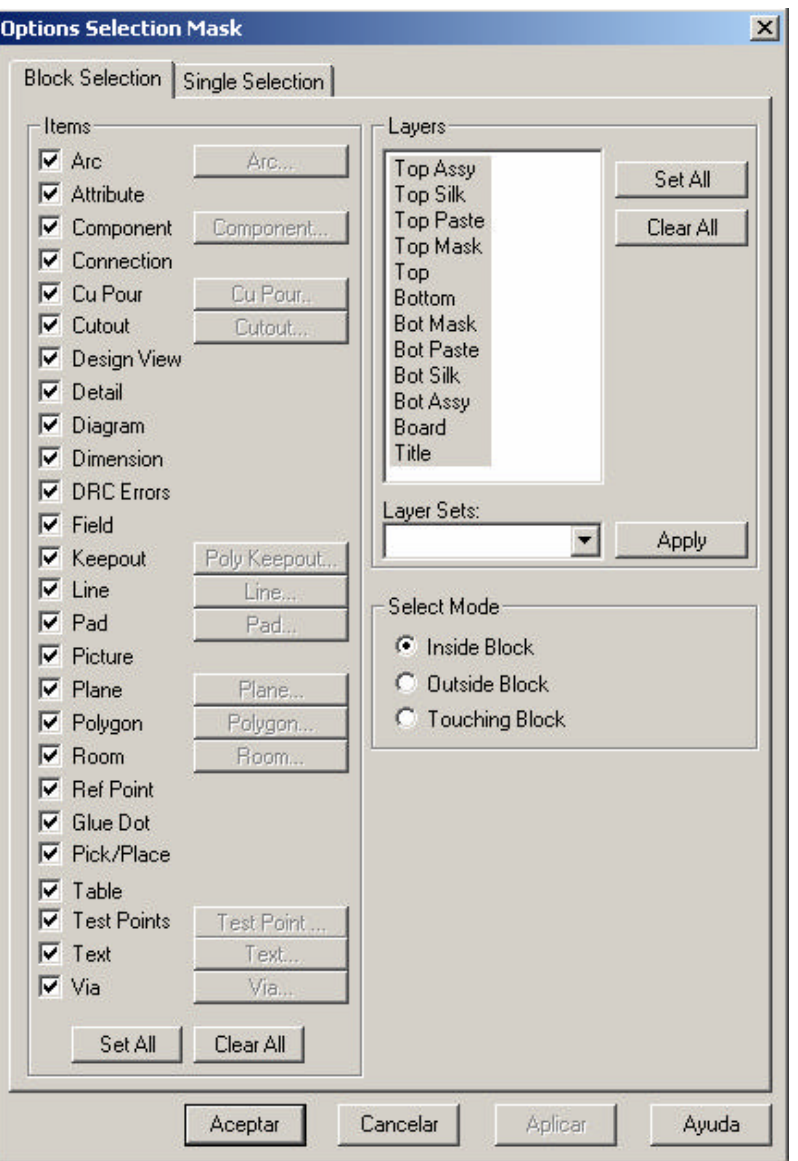

- 2. Por defecto, todos los objetos dentro de un área seleccionada en bloque serán seleccionados, ya que todas las casillas de la lista están marcadas. Para modificar esto, hacemos clic en **Clear All**.
- 3. Haz clic en el/los tipo/s de objeto/s que quieras seleccionar cada vez que recuadres un área en el lugar de trabajo. También tenemos la posibilidad de que se seleccionen los objetos que se encuentren fuera del área que recuadres, o que estén en contacto del recuadro que dibujes (campo *Select Mode*).
- 4. A la hora de seleccionar dentro de un determinado tipo de objetos los que cumplan determinadas características, haz doble clic al marcar su casilla para sombrearla (selección con restricciones) y haz clic en el campo que se ilumina a la derecha.

Determina entonces las características que desees que cumplan los objetos seleccionados.

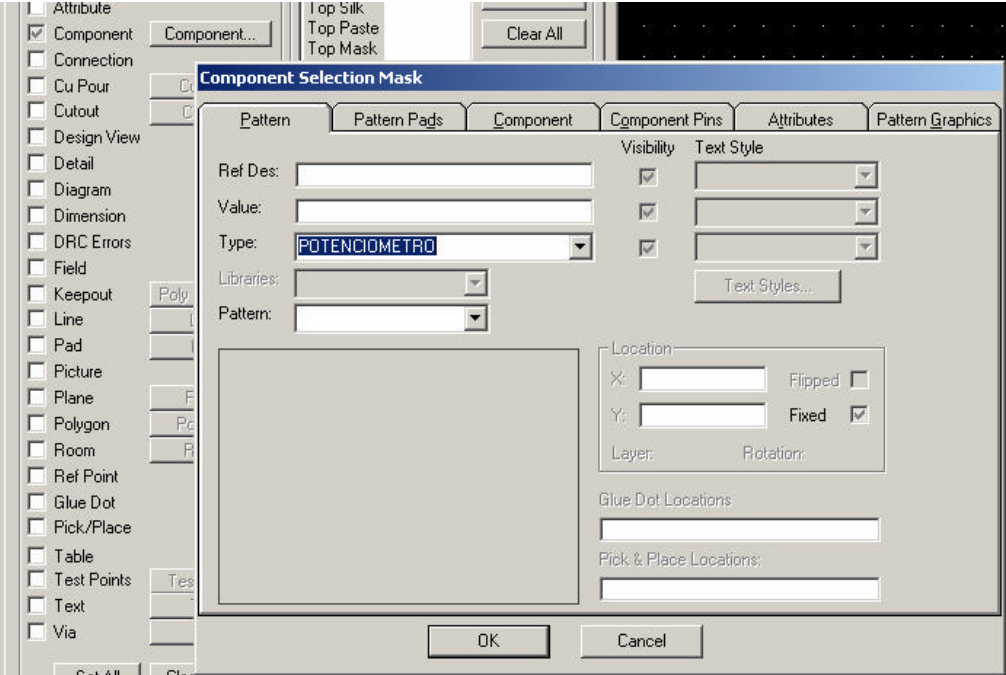

- 5. Para reestablecer el criterio de selección de bloque por defecto (se seleccionan todos los objetos recuadrados) seleccionamos **Options >> Block Selection** y hacemos clic en **Set All** para marcar las casillas de todos los tipos de objetos del esquemático. Marcamos **Inside Block** y hacemos clic en **OK**.
- ? *Selección de objetos superpuestos*: cuando varios objetos se superponen, es posible seleccionarlos individualmente incluso si se encuentran en diferentes capas.
	- 1. Selecciona **Options >> Selection Mask**. Haz clic en la pestaña *Single Selection*.
		- o *Selección cíclica*: Selecciona **Cycle Picking** en el campo *Single Select Mode* y haz clic en **OK**. Al ir haciendo clic sobre los objetos superpuestos, se irán seleccionando sucesivamente cada uno de los objetos de manera individual. La información del elemento seleccionado se mostrará en la línea de estado inferior.

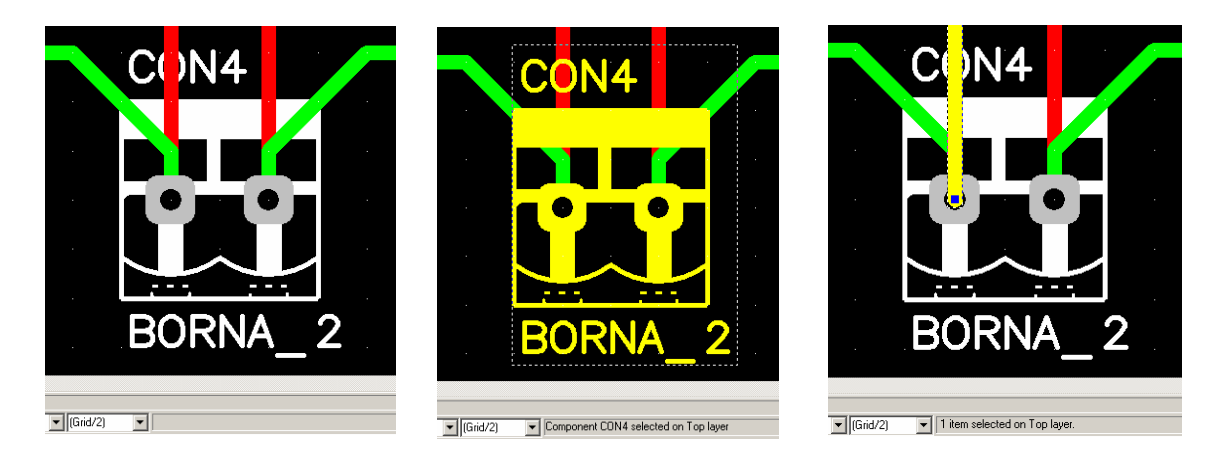

o *Selección por ventana emergente*: Selecciona **Popup Dialog** en el campo *Single Select Mode* y haz clic en **OK**. Al hacer clic con el botón izquierdo del ratón sobre los elementos superpuestos, surgirá una ventana en la que se listarán todos los elementos que se encuentren bajo el puntero del ratón, ordenados en orden decreciente de capas. Al hacer clic sobre uno de los elementos de la lista, esta desaparecerá para dar paso a la pantalla principal con el elemento seleccionado.

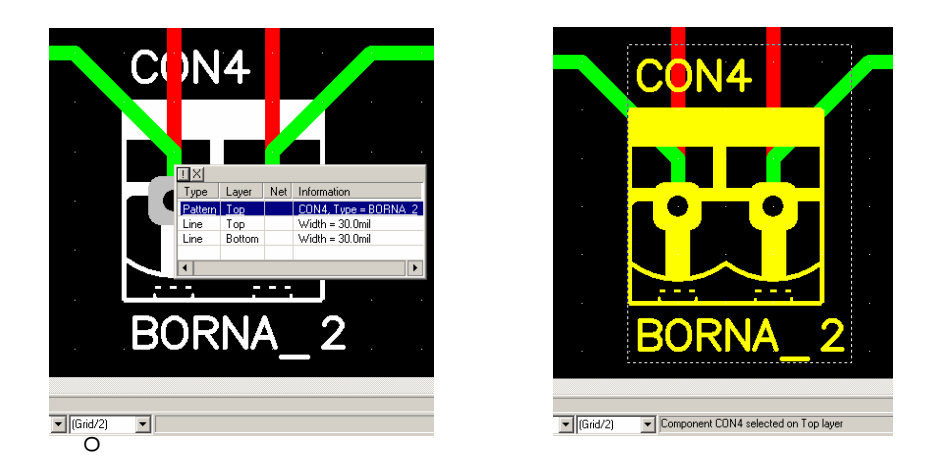

o *Selección en bloque por ventana emergente*: Variante del caso anterior por el que se pueden seleccionar varios elementos superpuestos. Combinando **CTRL+clic** sobre dichos elementos, aparecerá una lista de los elementos superpuestos en la que podremos marcar aquellos que queramos seleccionar.

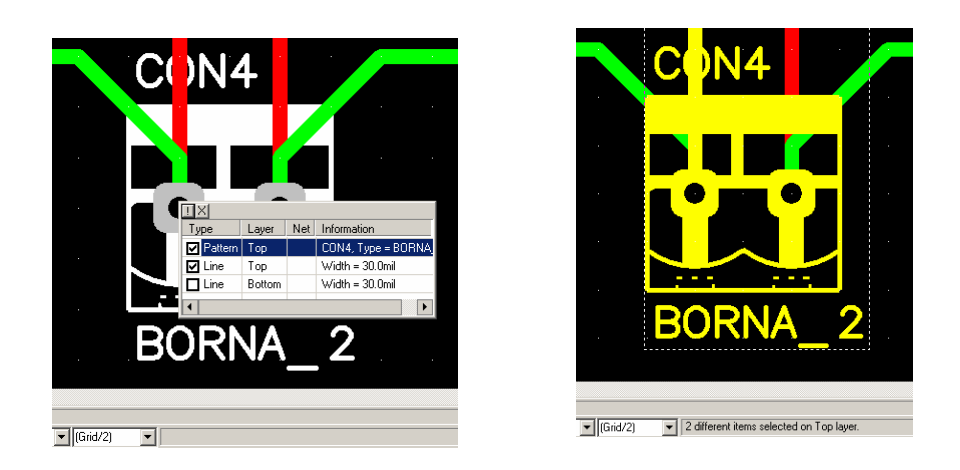

 $\mathscr Z$  Para deseleccionar objetos, haz clic en un espacio en blanco del lugar de trabajo.

## *4.2. Modificando objetos*

En esta sección aprenderemos a modificar las propiedades gráficas y atributos de los objetos que podemos tener sobre nuestro lugar de trabajo.

- $\mathscr{L}$  El primer paso será evidentemente seleccionar el elemento que queremos modificar con alguno de los métodos vistos en el apartado anterior.
- ? *Desplazamiento de objetos*: Pincha sobre el/los objeto/s seleccionado/s con el botón izquierdo del ratón y arrástralo hacia la zona que desees situarlo. Observa que una vez sueltes el botón, el objeto se encajará en la referencia más cercana del mallado que encuentre.
- ? *Redimensionado de objetos*: Una vez seleccionado un objeto dimensionable (por ejemplo una línea) haz clic en uno de sus extremos editables y arrastra el ratón para modificar su tamaño.
- ? *Rotación de objetos*: pulsa la tecla **R** para rotar el/los objeto/s seleccionado/s un ángulo de 90º en sentido antihorario, o la combinación **SHIFT+R** para rotar 45º.
- ? *Copiado y pegado de objetos*: Similar al procedimiento seguido en P-CAD SCH, pulsa la combinación **CTRL+C** para copiar los elementos seleccionados, **CTRL+X** para cortarlos y **CTRL+V** para pegarlos.
- ? *Borrado de objetos*: Pulsa la tecla **Supr** para eliminar un determinado objeto.
- ? E*dición de los atributos de un objeto*: una vez seleccionado un objeto o un grupo de un mismo tipo de objeto, haz clic en el botón derecho del ratón y selecciona **Properties**. Dentro del cuadro de información del objeto podrás modificar los atributos del mismo. Una posible opción es eliminar las etiquetas que acompañan a los componentes al ser representados sobre el lugar de trabajo (desmarcando las casillas del campo *Visibility*, en la pestaña *Pattern*).

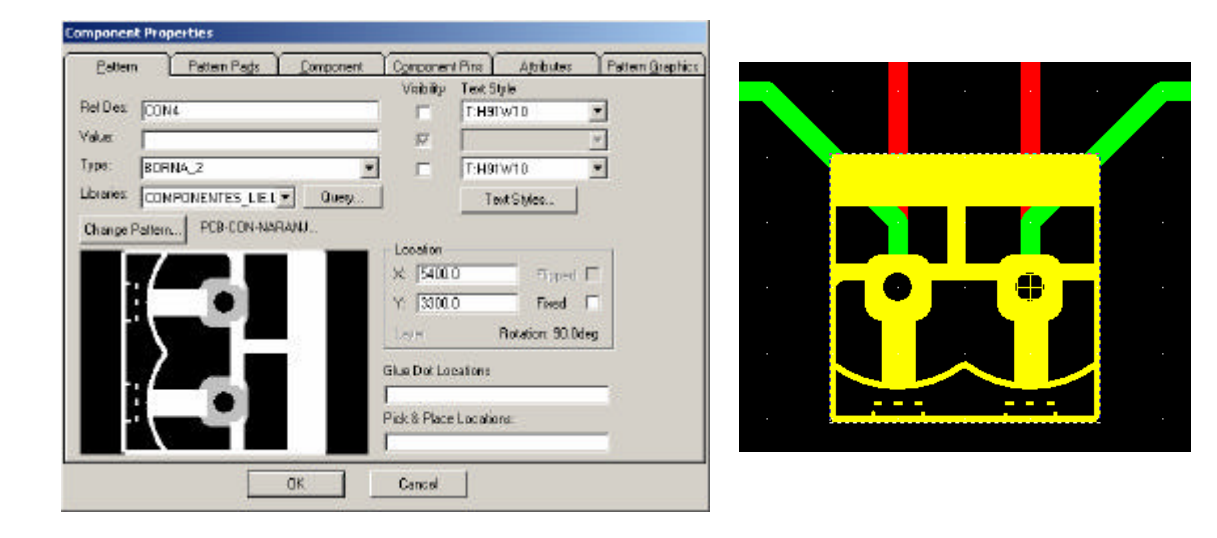

Ten especial cuidado al realizar operaciones como desplazamiento de componentes, rotado, etc… una vez lo hayas conectado mediante pistas al resto del circuito (próximo apartado). P-CAD procurará mantener el conexionado una vez rotado o volcado el objeto, lo cual puede provocar errores en la conexión preestablecida. Intenta llevar a cabo todas estas operaciones antes de realizar el conexionado.

## **5. Conexionado de componentes**

En los pasos anteriores hemos cargado el *netlist* de nuestro esquemático, y una vez dispuestos los componentes necesarios sobre el lugar de trabajo, los hemos distribuido de manera acorde a las características de nuestro diseño. Por esta razón debemos tener en cuenta algunos aspectos:

? *Dimensionamiento de nuestro circuito*: con idea de revelar nuestro PCB en una placa, debemos procurar aprovechar bien el espacio sobre el que desplegaremos nuestros componentes. P-CAD PCB nos ofrece una herramienta muy útil para calcular distancias reales sobre el lugar de trabajo, así como las dimensiones que va tomando nuestro diseño: la regla (herramienta *Measure*).

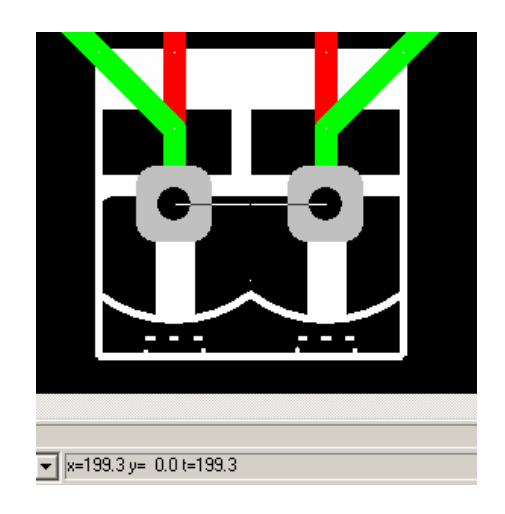

Accede a ella seleccionando **Edit >> Measure** o haciendo clic en el botón de la barra de herramientas superior. A continuación dibuja una línea con el ratón sobre el lugar de trabajo (pincha en el origen y arrastra hasta el destino) uniendo los dos puntos entre los que quieras conocer la distancia que hay. En la barra de estado inferior aparecerá información sobre: incremento en la coordenada X, incremento en la coordenada Y, distancia total, todo ello en mils (por defecto).

? *Diseño de circuitos a uno/varios niveles*: el uso de varias capas al diseñar nuestro circuito se debe a la necesidad de cruzar conexiones independientes entre si, cosa que en una sola capa obviamente no podría hacerse. Diseñar un circuito en varias capas implica dificultar la implementación de la placa de circuito impreso (necesitaríamos emplear placas de doble capa, o incluso apilar varias placas unas sobre otras para llevar a la practica dicho conexionado), por lo que en la medida de lo posible procuraremos diseñar los circuitos en el menor número de capas que nos permita una óptima distribución de los componentes.

Comúnmente se diseña en las capas *Top* y/o *Bottom*, dejando el resto de capas para las representaciones simbólicas de los elementos, etiquetas, dibujos y textos.

Teniendo presente estos aspectos, procedemos a distribuir los componentes del circuito cargado del *netlist*:

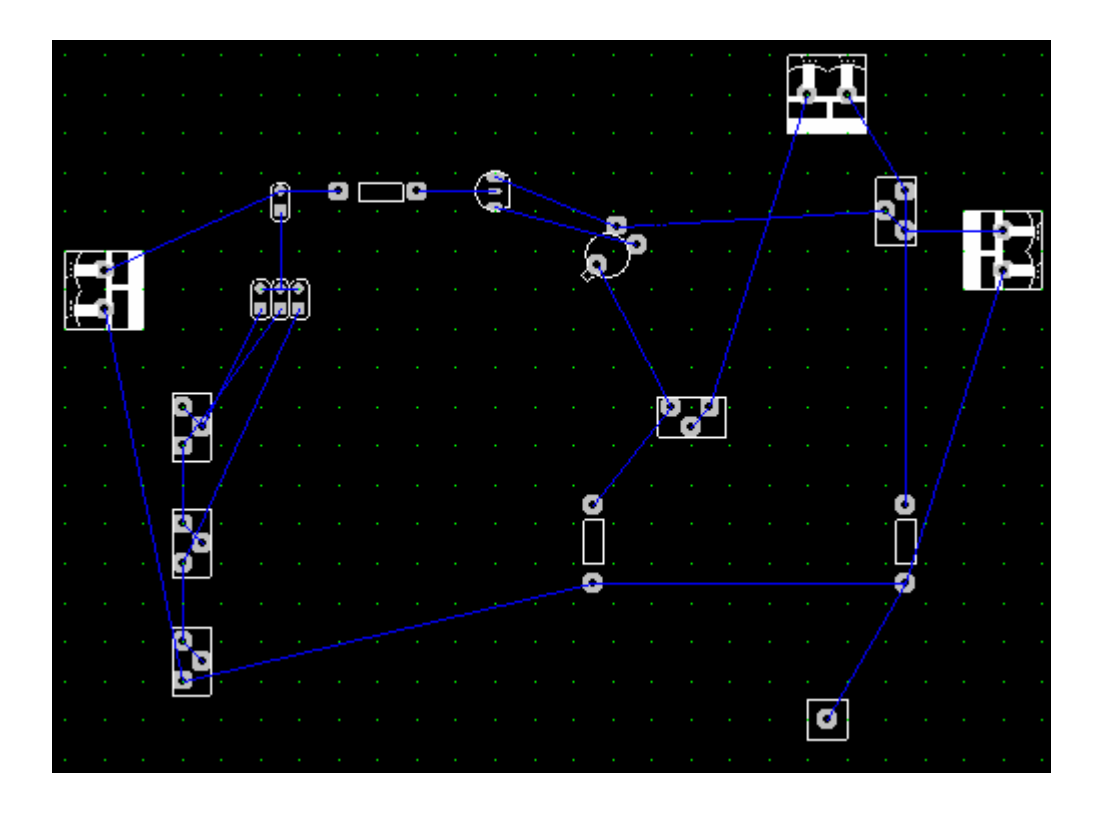

#### *5.1. Rutado manual de las conexiones*

*Online DRC* es una herramienta disponible en P-CAD (de activado opcional) que nos avisará en el momento en el que se produzca algún error eléctrico básico producido por una mala conexión.

- 1. Haz zoom en la zona que desees empezar a rutar.
- 2. Selecciona **Route >> Manual** o haz clic en el botón **de** la barra de rutado (parte superior de la pantalla).
- 3. Habilita **Online DRC** (opcional) haciendo clic en el botón **de la barra de rutado**.
- 4. Selecciona la capa con la que quieras empezar a rutar (*Bottom* en nuestro caso).
- 5. Establece un grosor para las pistas de conexión en **Options >> Current Line** o directamente introduciendo el valor en el campo de la barra de estado correspondiente.

Para el diseño del ejemplo se han usado pistas de 50 mils de grosor, aunque pueden ser mas finas si se desea.

- 6. Pulsa la tecla **G** para establecer el mallado con el que desees guiarte durante el rutado. Si no encuentras un espaciado de malla a tu gusto, introduce uno nuevo directamente en la barra de estado inferior.
- 7. Según el modo ortogonal que hayas establecido puedes rutar de diversas maneras. Recuerda que para cambiar el modo ortogonal activo, basta con pulsar la tecla **O** (en la barra de estados inferior se informa del modo ortogonal activo):
	- a. *Any (rutado libre)*: Haz clic sobre el pad (conector) origen y vuelve a hacer clic en cada punto del mallado donde quieras establecer un vértice de la pista. Con cada clic se dibuja el tramo que conecta ambos puntos, hasta finalizar el trayecto de la pista en el pad destino. Para deshacer los últimos tramos introducidos, pulsa la tecla **Retroceso**. Por último haz clic con el botón derecho del ratón para dar por finalizado el rutado de dicho tramo. Este es el modo utilizado en el diseño del ejemplo.

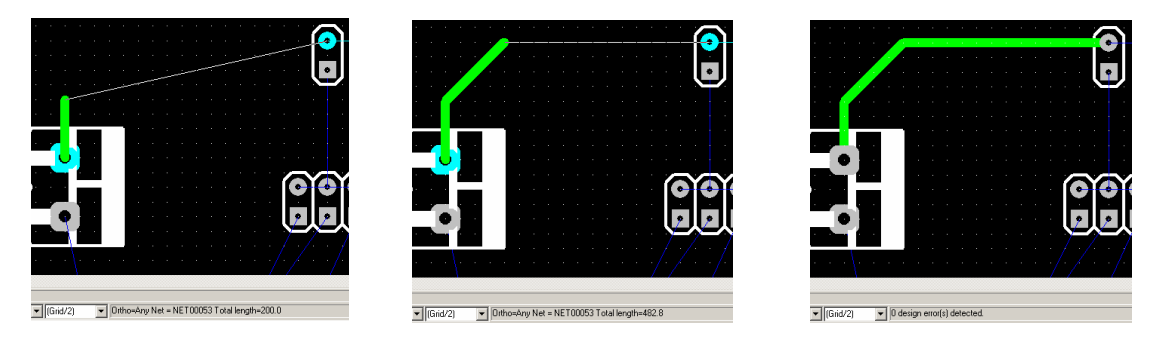

- b. *Tangent/Arc*: Parecido al caso anterior, aunque se redondean automáticamente los vértices de las pistas para evitar las esquinas.
- c. *90 / 45 / Arc (rutado semiautomático)*: Al hacer clic en dos puntos consecutivos, el tramo que se traza entre ellos se dibuja respetando ángulos de 90º, 45º o redondeándolos con arcos de 1 / 4 de circunferencia, respectivamente. Si al hacer el segundo clic (en el vértice destino del tramo) mantienes pulsado el botón izquierdo del ratón y pulsas la tecla **F**, el tramo se dibuja en un segundo posible trayecto entre ambos puntos, siguiendo las restricciones anteriores (atención a los errores DRC que puedan surgir por mal conexionado).

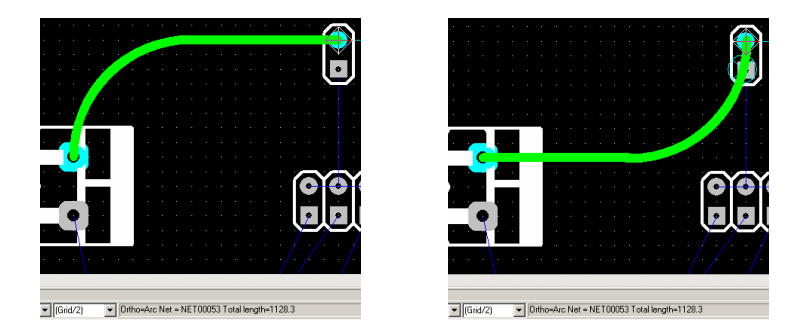

Al usar rutado manual, hay nuevos aspectos técnicos en el diseño del circuito que debemos cuidar para procurar un buen funcionamiento del mismo. En este sentido hemos de tener cuidado con el rutado de pistas formando ángulos de 90º, ya que como bien sabemos, a determinadas frecuencias de trabajo del circuito estas esquinas pueden comportarse como antenas, que radiarán afectando a las señales de pistas vecinas y alterando los resultados. Por esta razón es conveniente evitar esquinas de 90º en las pistas, sustituyéndolas por dos esquinas de 45º.

Con lo aprendido hasta ahora podemos terminar de rutar nuestra placa, acercándonos ya al final de este tutorial.

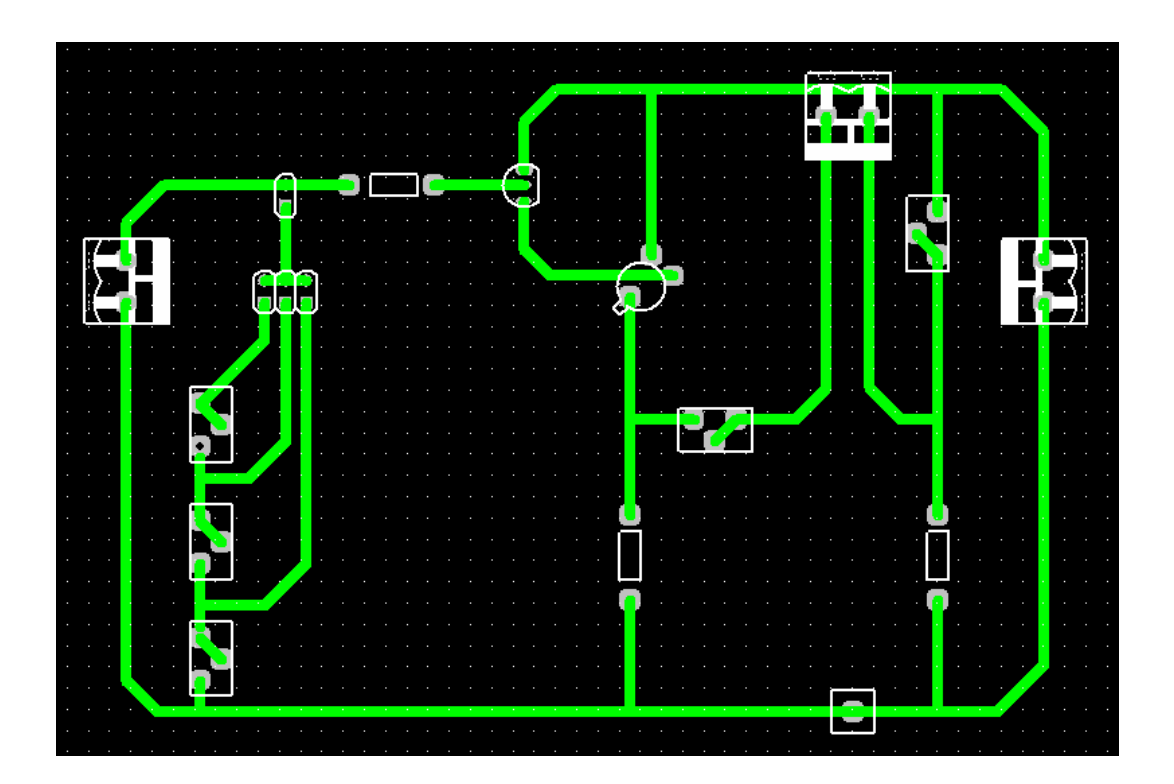

## **6. Retoques finales**

Llegados a este punto nuestro diseño estaría listo para imprimirse y pasar a la siguiente fase en la creación de nuestro circuito: el revelado de la placa. Sin embargo, antes de terminar veremos algunas herramientas que tal vez nos resulten útiles.

- ? *Textos en el PCB*: para escribir texto en nuestro PCB selecciona **Place >> Text** o haz clic en el botón  $\overline{A}$  de la barra de herramientas lateral. Escribe el texto en la ventana que aparece (como en el tutorial de P-CAD Schematic) y haz clic en **Place**.
- ? *Dibujo de líneas*: las líneas no son elementos eléctricos como lo son las pistas que dibujamos en el paso de rutado. Sin embargo pueden traducirse en pistas de cobre si las sitúas en las mismas capas en las que se encuentran las pistas rutadas. Para dibujarlas, selecciona **Place** >> Line o haz clic en el botón  $\Delta$  de la barra de herramientas lateral (atención a la capa en la que dibujas) y procede de la misma manera que en el apartado anterior de rutado de conexiones.
- ? *Dibujo de arcos*: tienen el mismo carácter que las líneas.
	- 1. Selecciona **Place**  $\gg$  **Arc** o haz clic en el botón  $\log$  de la barra de herramientas.
	- 2. Pincha con el ratón en un punto del lugar de trabajo y arrastra hacia otro, soltando después el ratón. La línea que aparece dibujada será el diámetro del arco.
	- 3. Pincha con el ratón sobre el centro del diámetro del arco y desplázalo: estarás desplazando el centro de la circunferencia a la que pertenecería dicho arco, variando así su curvatura. Pulsa la tecla **F** para dibujar el arco complementario a dicha circunferencia.
	- 4. Suelta el botón del ratón para terminar de dibujar el arco.
	- 5. Para dibujar una circunferencia, haz un primer clic sobre un punto que quieres que pertenezca a la circunferencia, y un segundo clic donde desees que se encuentre su centro.
- ? *Posicionamiento de pads y vías*: los pads corresponden a la huella del patillaje de cualquier componente sobre la placa, mientras que las vías se utilizan para interconectar

varias capas presentes en una misma placa (son como pasarelas / conexiones entre capas). Para situar pads o vías, simplemente haz clic en sus botones correspondientes  $\left[\bigotimes_{y} \mathbb{Q}_{y}\right]$  de la barra de herramientas lateral y sitúalas donde las requieras.

- ? *Situando componentes*: puedes añadir a tu diseño nuevos componentes además de los cargados por la *netlist*. Ten en cuenta que los componentes que establezcas de esta manera carecerán de las referencias de conexión (líneas azules) que sí poseen los componentes que provienen del *netlist*. Selecciona **Place >> Component** o haz clic en el botón  $\mathbf{u}$  de la barra de herramientas lateral.
- $\mathscr{L}$  Relleno de cobre: es posible establecer un plano de tierra entre las pistas del circuito para proteger las radiaciones que se producen entre ellas a determinadas frecuencias de trabajo. El primer paso será recuadrar la zona que quieres "inundar" de cobre, y P-CAD rellenará los espacios de la zona seleccionada respetando las pistas sin cortocircuitarlas.
	- 1. Selecciona **Copper >> Pour** o haz clic en el botón **de** la barra de herramientas lateral. Selecciona a su vez la capa sobre la que estén las pistas que desees "blindar" con el plano de tierra.
	- 2. Haz clic sobre el primer vértice de la zona que desees rellenar de cobre. Sigue haciendo clic para terminar de dibujar el polígono que conformará el plano de tierra.
	- 3. Con el polígono dibujado, pulsa **ESC** o haz clic con el botón secundario del ratón. Pasarás al modo de selección.
	- 4. Selecciona el polígono y abre la ventana *Copper Pour Properties*:
		- a. Haciendo doble clic sobre el polígono dibujado.
		- b. Seleccionando **Edit >> Properties**.
		- c. Haciendo clic con el botón secundario del ratón y seleccionando **Properties** en el menú desplegable.

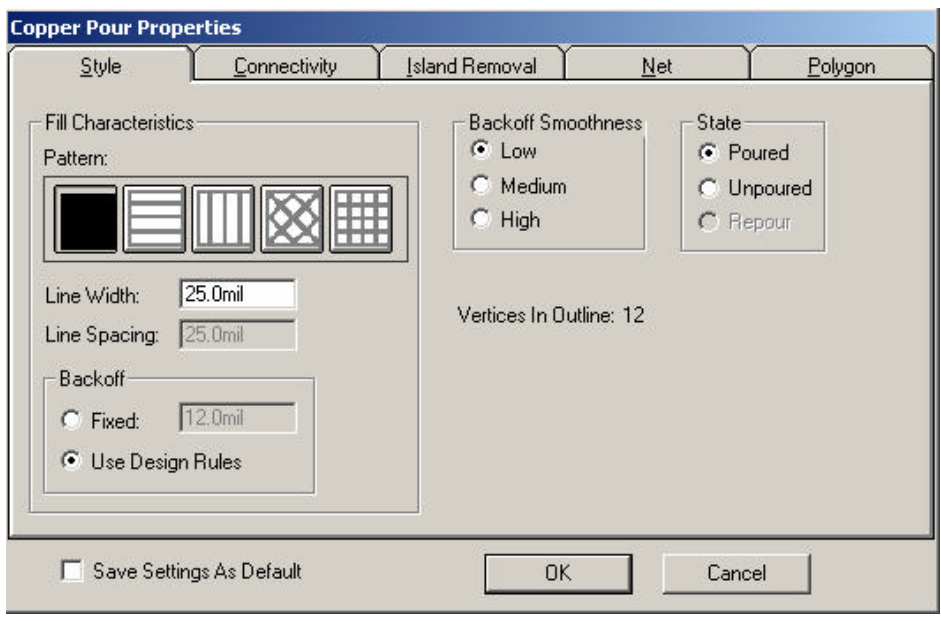

- 5. Haz clic en la pestaña **Style** y selecciona y selecciona la opción apropiada para tu diseño en el campo *Fill Characteristics*. Cualquier cosa que configures aquí se aplicará sólo al interior del polígono que dibujaste en el paso 2.
- 6. En el campo *State* selecciona **Poured**
- 7. Haz clic en **OK**. Se establecerá en tu diseño el plano de tierra que acabas de configurar.
- 8. Presta especial atención al rellenado de cobre en la zona seleccionada. Haz zoom en las zonas que lo requieran para comprobar pads, pistas…

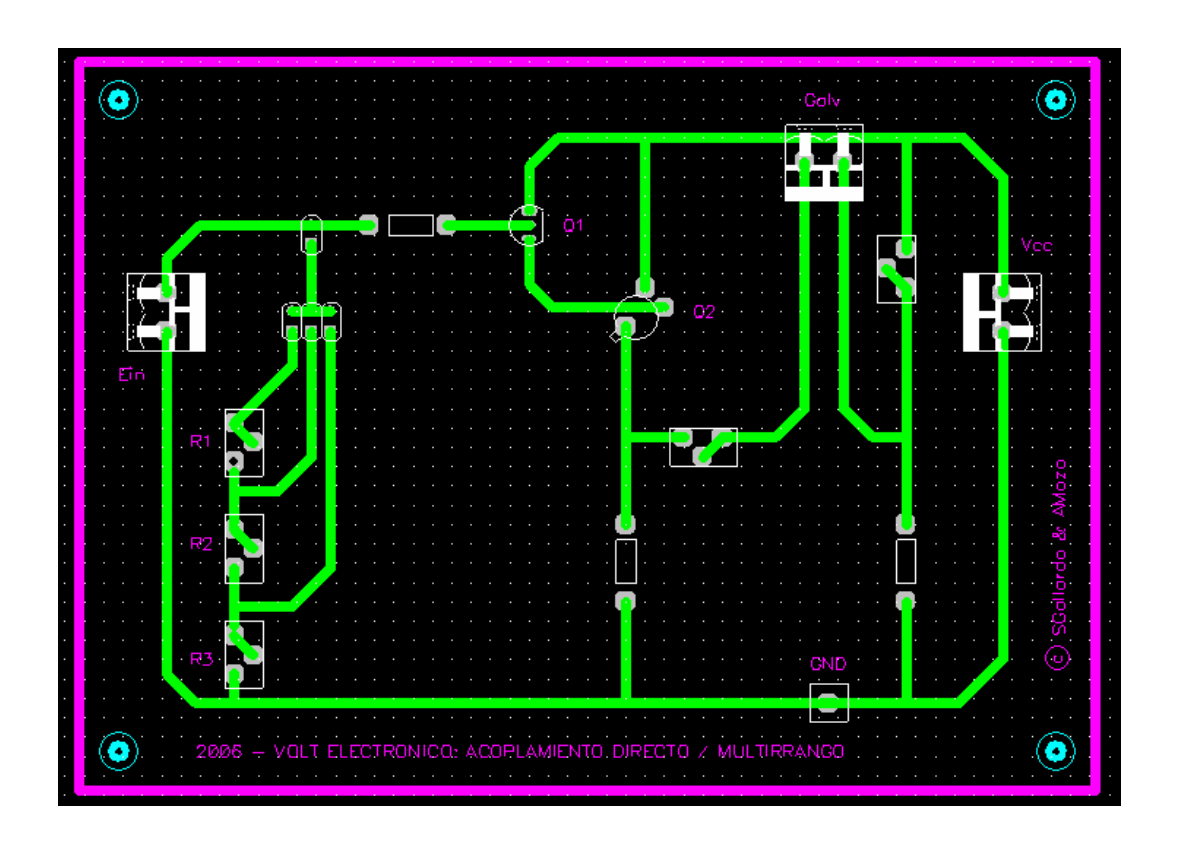

Para el circuito del ejemplo, hemos colocado en las esquinas la huella de 4 tornillos de soporte (componente de la librería COMPONENTES\_LIE.lib) y hemos dibujado unos bordes al diseño para facilitar la fase de revelado de la placa. También hemos incluido alguna información sobre el circuito con diversos textos.

## **7. Impresión del PCB**

La finalidad de *P-CAD PCB* no es otra que la de imprimir la huella del PCB de nuestro circuito en papel acetato, dando paso a la siguiente fase en la implementación de nuestro circuito: el revelado de su huella en una placa fotosensible.

Para imprimir nuestro PCB seguiremos los siguientes pasos:

1. Una vez tengamos la versión definitiva de nuestro PCB en pantalla, seleccionamos **File >> Print Setup** para configurar la impresora, el tamaño del papel, la orientación, el número de copias y demás opciones de impresión. Haz clic en **OK**.

- 2. Selecciona **File >> Print**. La lista *Print Jobs* muestra los trabajos pendientes de impresión (vacía en principio).
- 3. Haz clic en **Setup Print Jobs**. Aquí configuraremos el contenido de la impresión: seleccionamos las capas que queremos imprimir en el campo *Layers*, así como los elementos que queremos incluir (pads, vías, etc… ) en el campo *Display Options*. Escogemos una escala y un *offset* en el campo *Print Adjustments*, introducimos un nombre para esta configuración en *Print Job Name* y hacemos clic en **Add**. Repetimos la operación tantas veces como queramos y hacemos clic en **Close**.

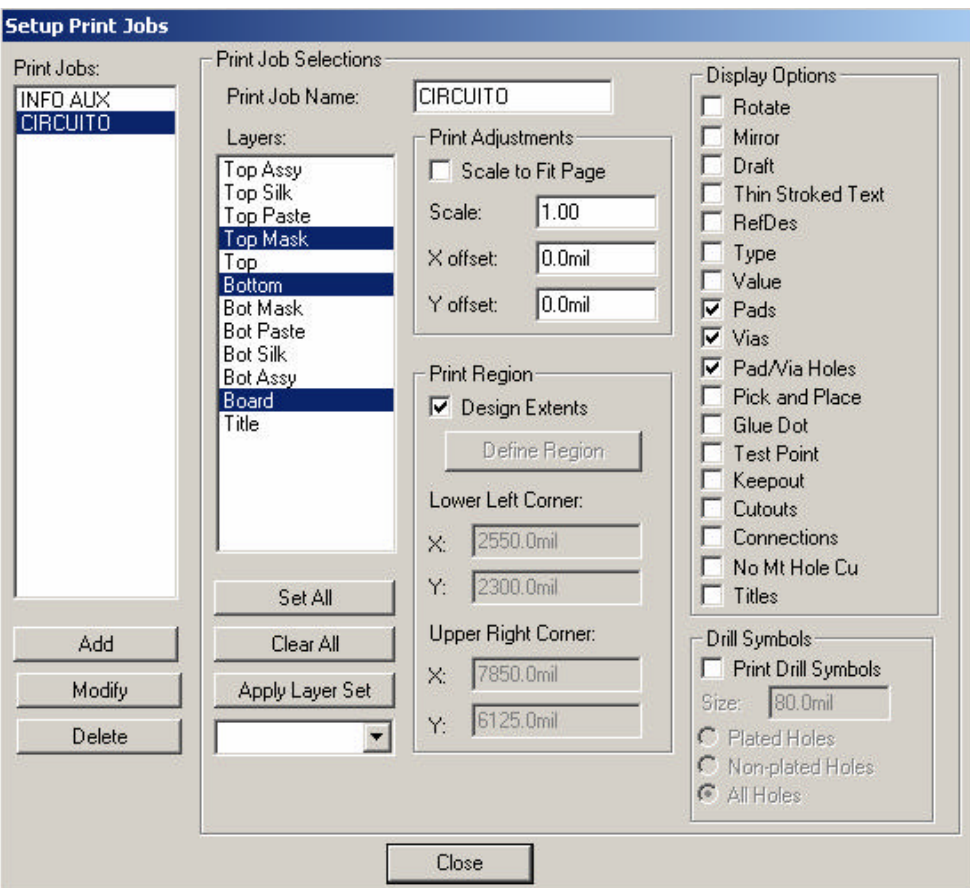

4. Observamos que en la lista *Print Jobs* aparecen las configuraciones que hemos guardado en el paso anterior. Para comprobar que se imprimirá lo que queremos, haz clic en **Print Preview**. Se mostrará cómo quedara el diseño de nuestro PCB impreso en la hoja.

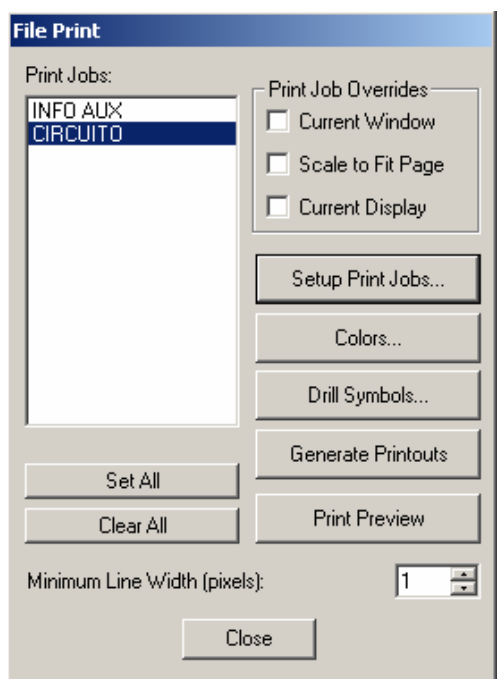

- 5. Si estamos en desacuerdo con algún aspecto de la impresión, vuelve al paso 3, modifica lo que creas conveniente y haz clic en **Modify**.
- 6. Si está todo correcto, comprueba que hay papel de acetato en la impresora (si quieres usar la impresión para el revelado de la placa), selecciona el trabajo de impresión que desees y haz clic en **Generate Printouts**. La impresión comenzará.

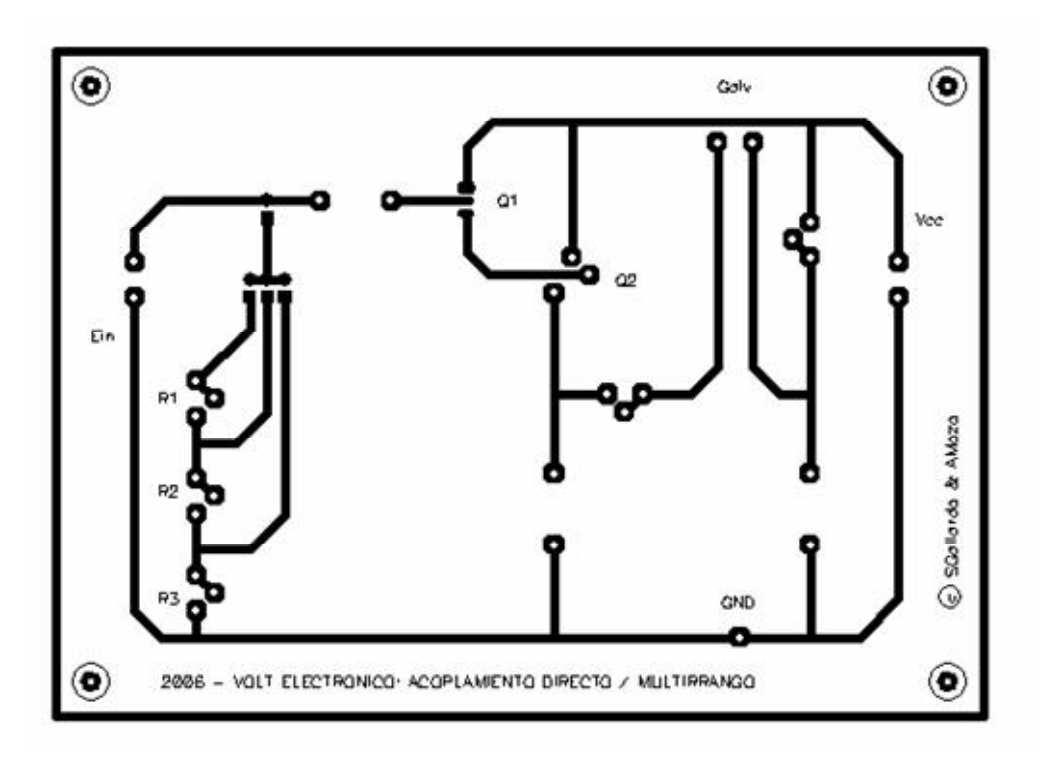

Aquí concluye el tutorial para el diseño de PCBs con P-CAD. El siguiente paso en nuestro proceso de implementación de una placa de circuito impreso continúa en el cuarto tutorial: Revelado de PCBs.